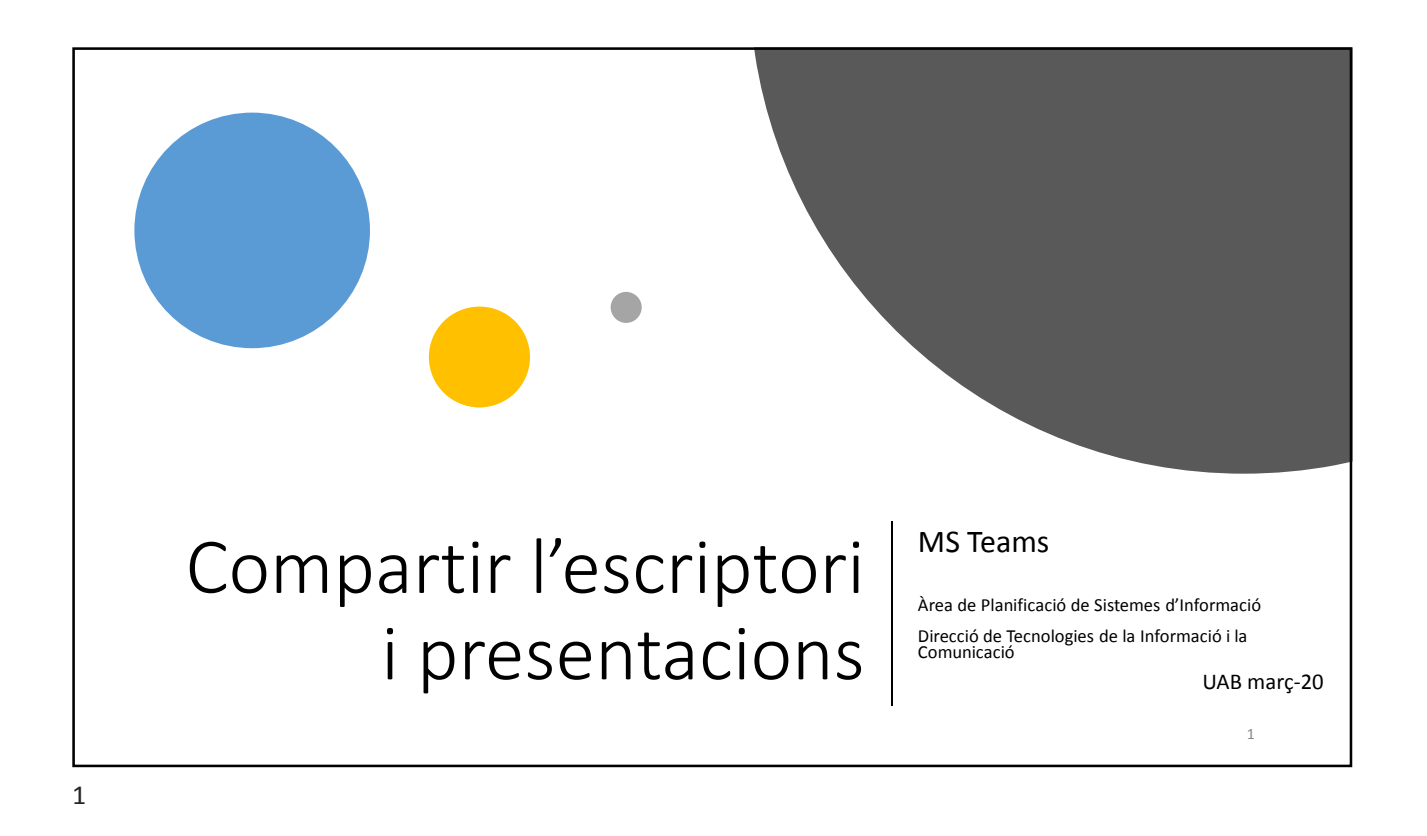

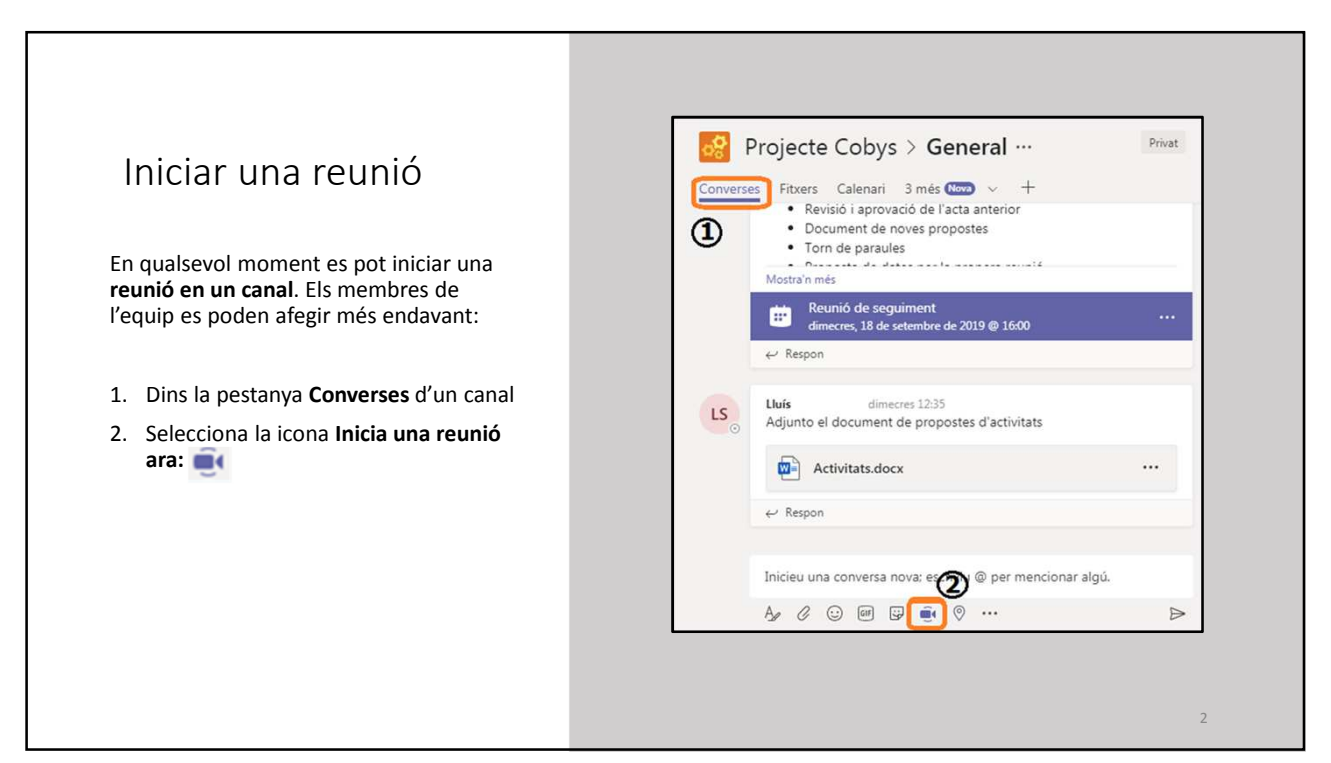

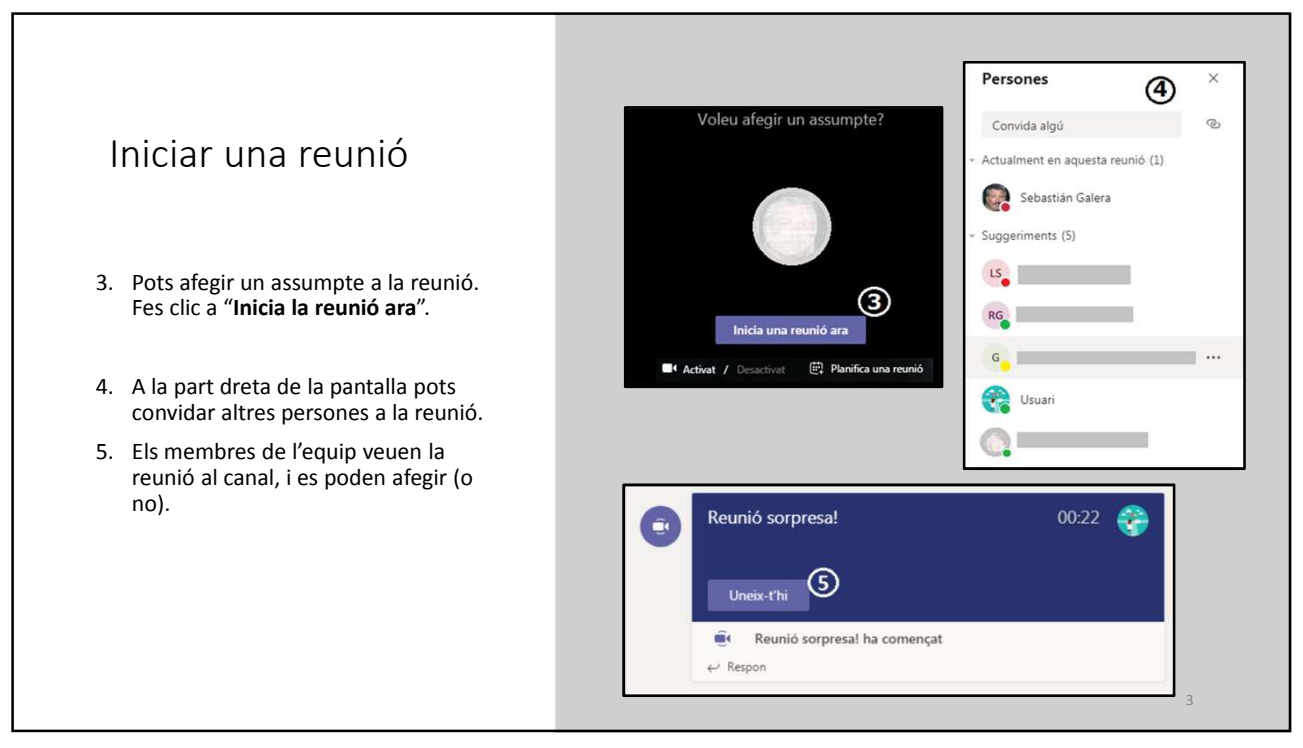

3

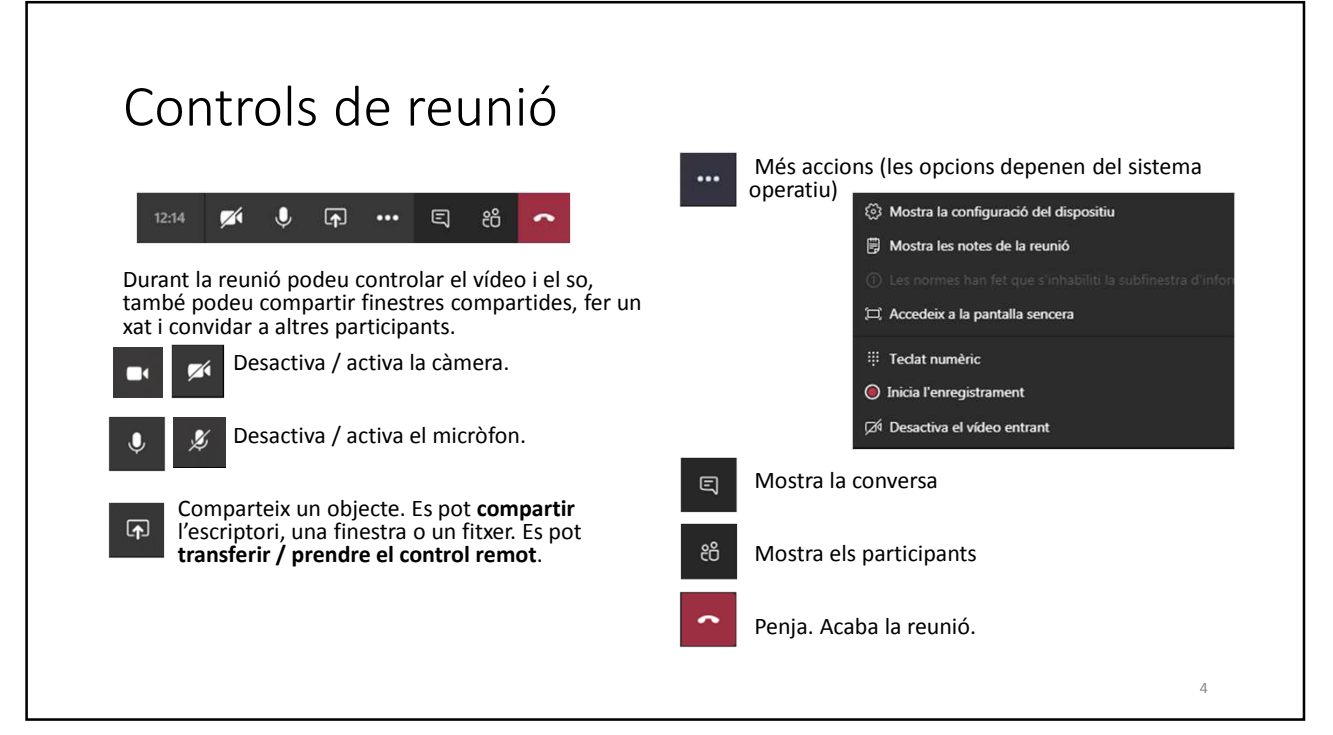

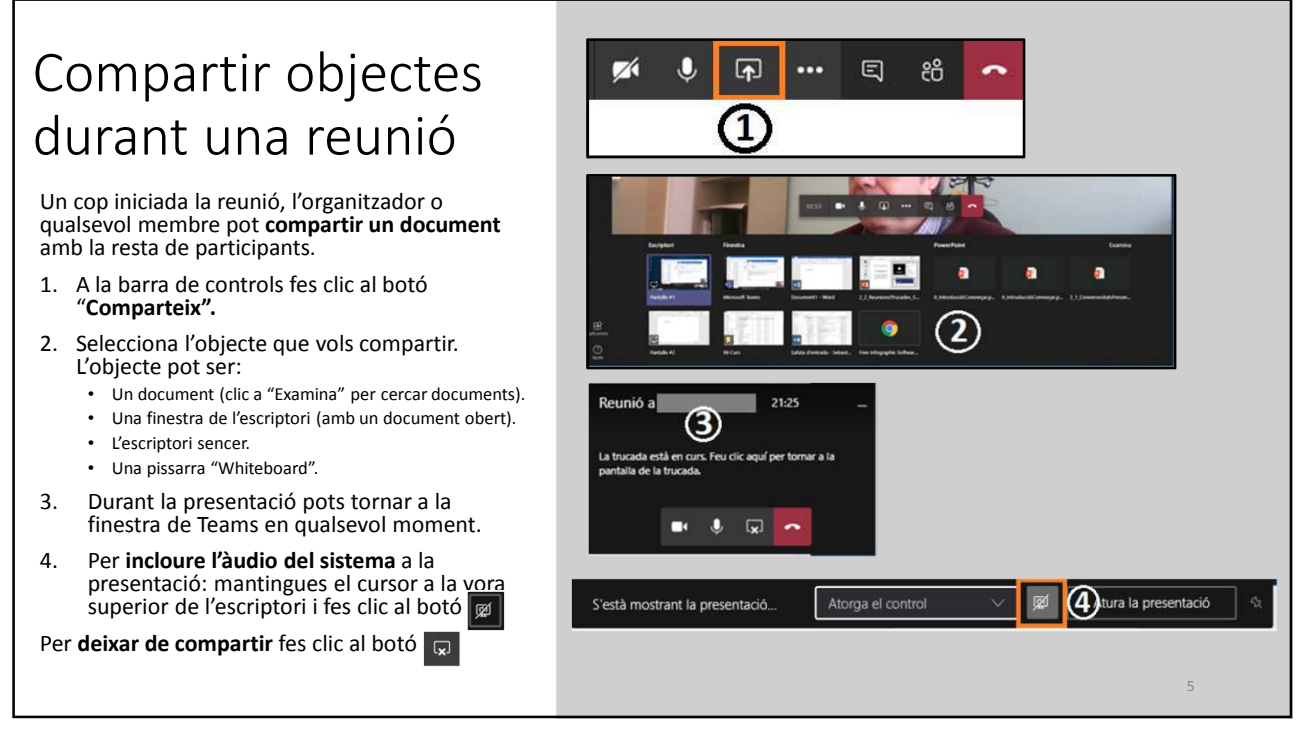

5

## Transferir el control de l'escriptori

En una reunió, un participant pot compartir el seu escriptori i cedir el control a un altre:

- 1. A la barra de controls fes clic al botó "**Comparteix".**
- 2. Selecciona compartir **l'escriptori**.
- 3. Durant la presentació pots tornar a la finestra de Teams en qualsevol moment.

Per transferir el control de l'escriptori **mantingues el cursor a la vora superior de l'escriptori**, sortirà una barra de controls de la presentació.

**4. Atorga el control** a un dels participants.

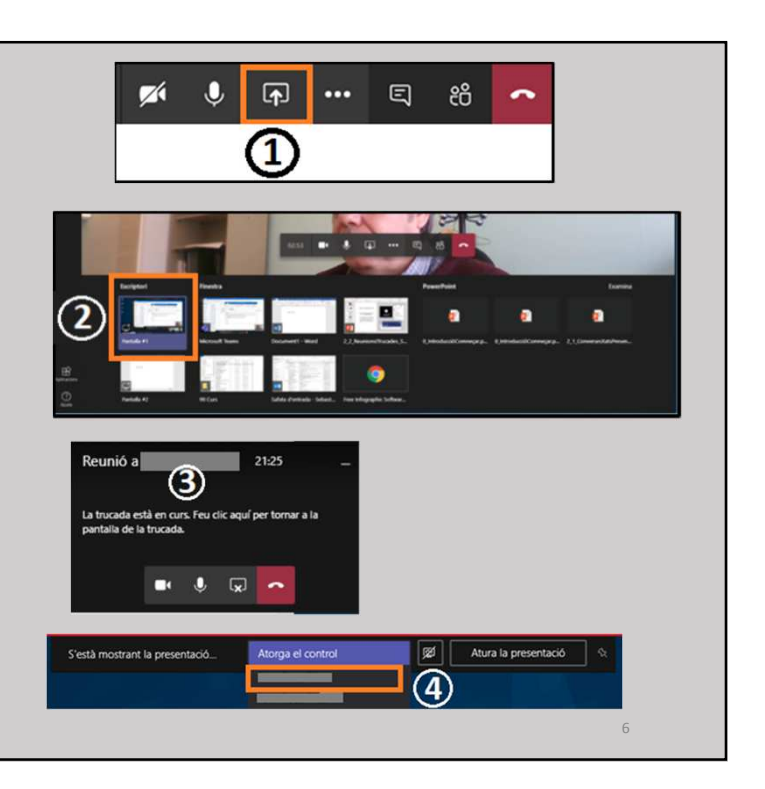

## Transferir el control d'una finestra

En una reunió, un participant pot compartir un document (finestra) o una presentació PowerPoint:

- 1. Fes clic al botó "**Comparteix".**
- 2. Selecciona la finestra (document) a compartir.
- 3. Durant la presentació de la finestra (document) un altre participant pot sol·licitar el control de la mateixa.
- 4. Al la teva finestra sortirà una barra d'opcions de transferència. Pots **permetre o denegar** el control de la presentació:

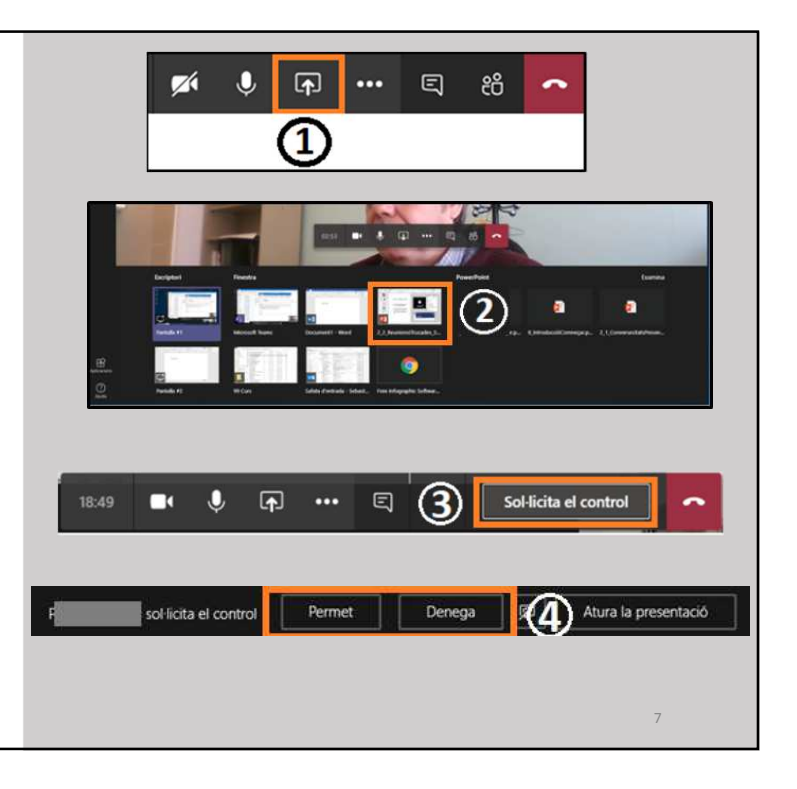

7

## Transferir el control d'una finestra

En una reunió, un participant pot compartir un document (finestra) o una presentació PowerPoint:

- 1. A la barra de controls fes clic al botó "**Comparteix".**
- 2. Selecciona la finestra (document) a compartir.
- 3. Mentre es comparteix una finestra (document) **un altre participant** pot **sol·licitar el control**.
- 4. Al la teva finestra sortirà una barra d'opcions de transferència. Pots **permetre o denegar** el control de la presentació:

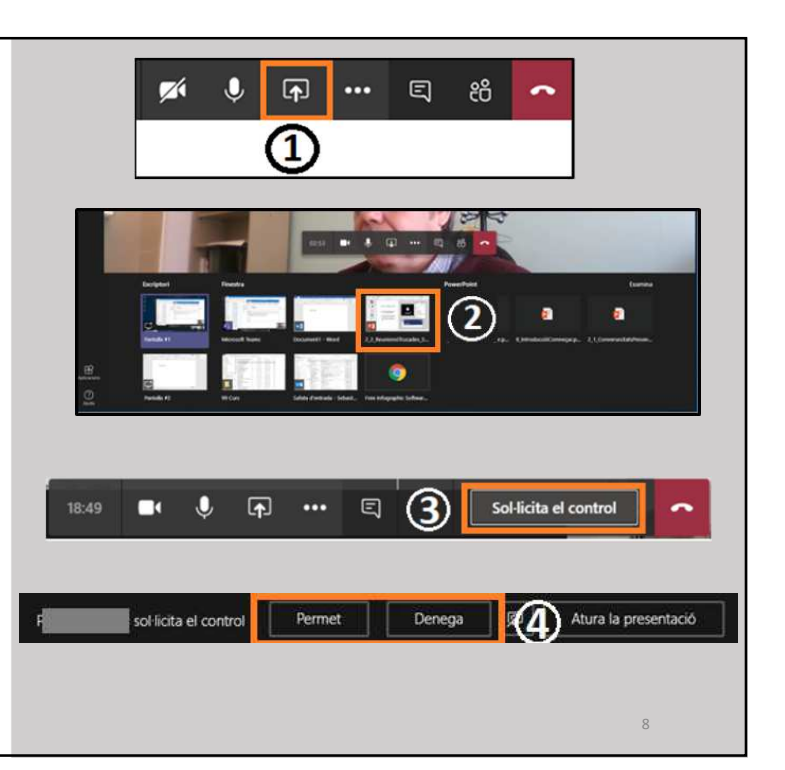

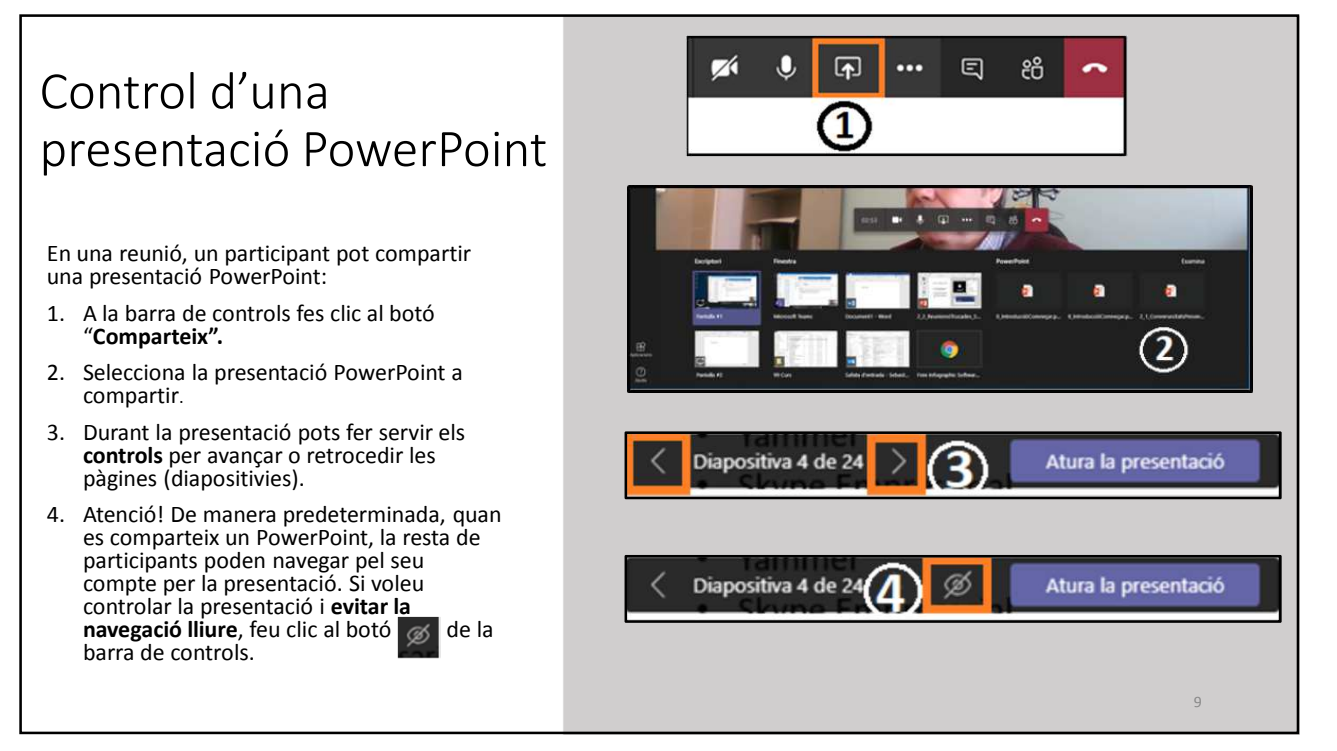

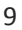

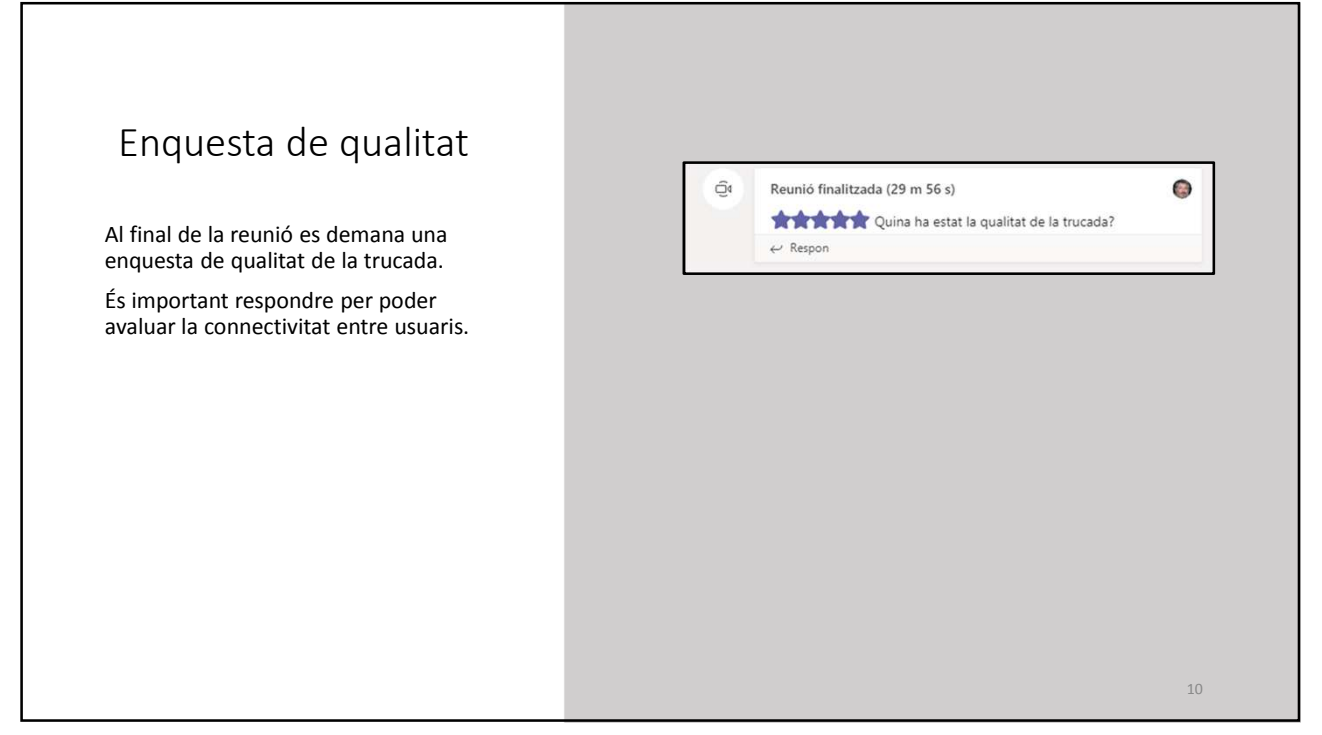